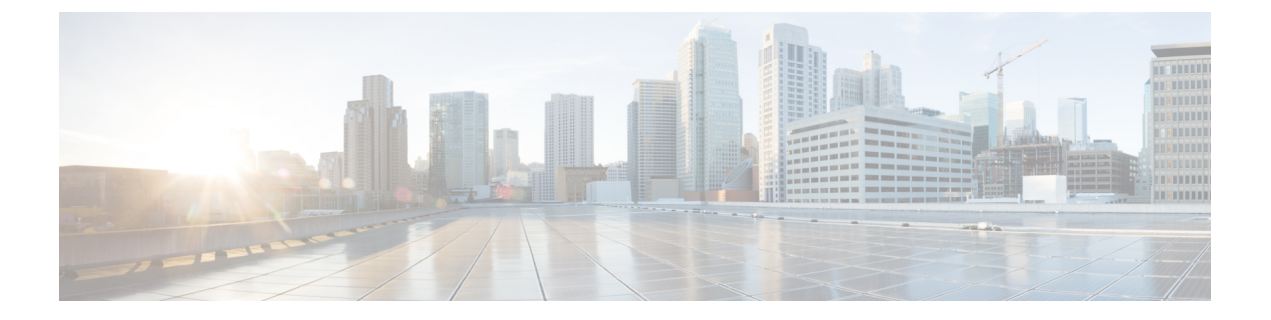

# **MRA** 構成

- MRA 構成の概要 (1 ページ)
- MRA 設定タスクフロー (1 ページ)
- セキュア通信の構成 (28 ページ)

# **MRA** 構成の概要

この章には、互換性のあるエンドポイントにモバイルおよびリモートアクセスを提供する基本 構成を完了する方法を説明する構成タスクが含まれています。これらの手順は、単一クラス タ、複数クラスタ、単一ドメイン、および複数ドメインのシナリオに使用できます。

# **MRA** 設定タスクフロー

次のタスクを完了し、モバイルおよびリモートアクセスの基本設定を完了します。

### 始める前に

- MRA を構成する前に、MRA 要件の章を確認してください。
- MRA を展開するために必要な証明書がシステムにあることを確認してください。詳細に ついては[、証明書の要件](exwy_b_mra-deployment-guide-x143_chapter2.pdf#nameddest=unique_28)を参照してください。

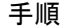

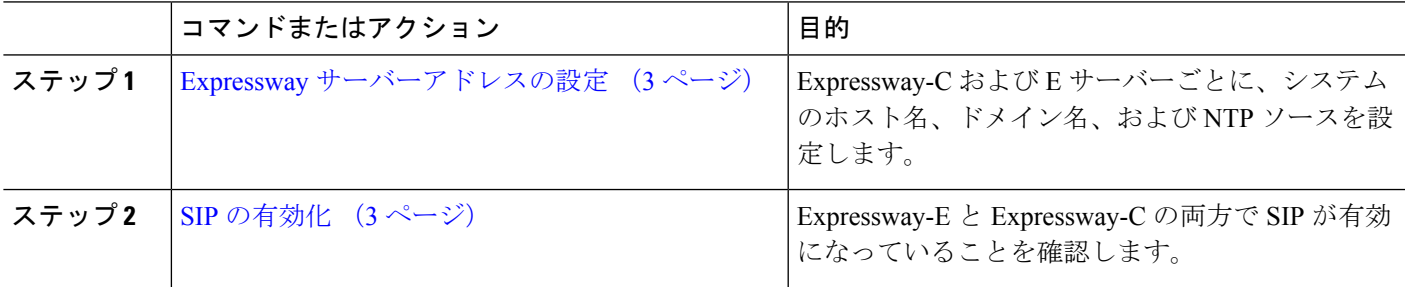

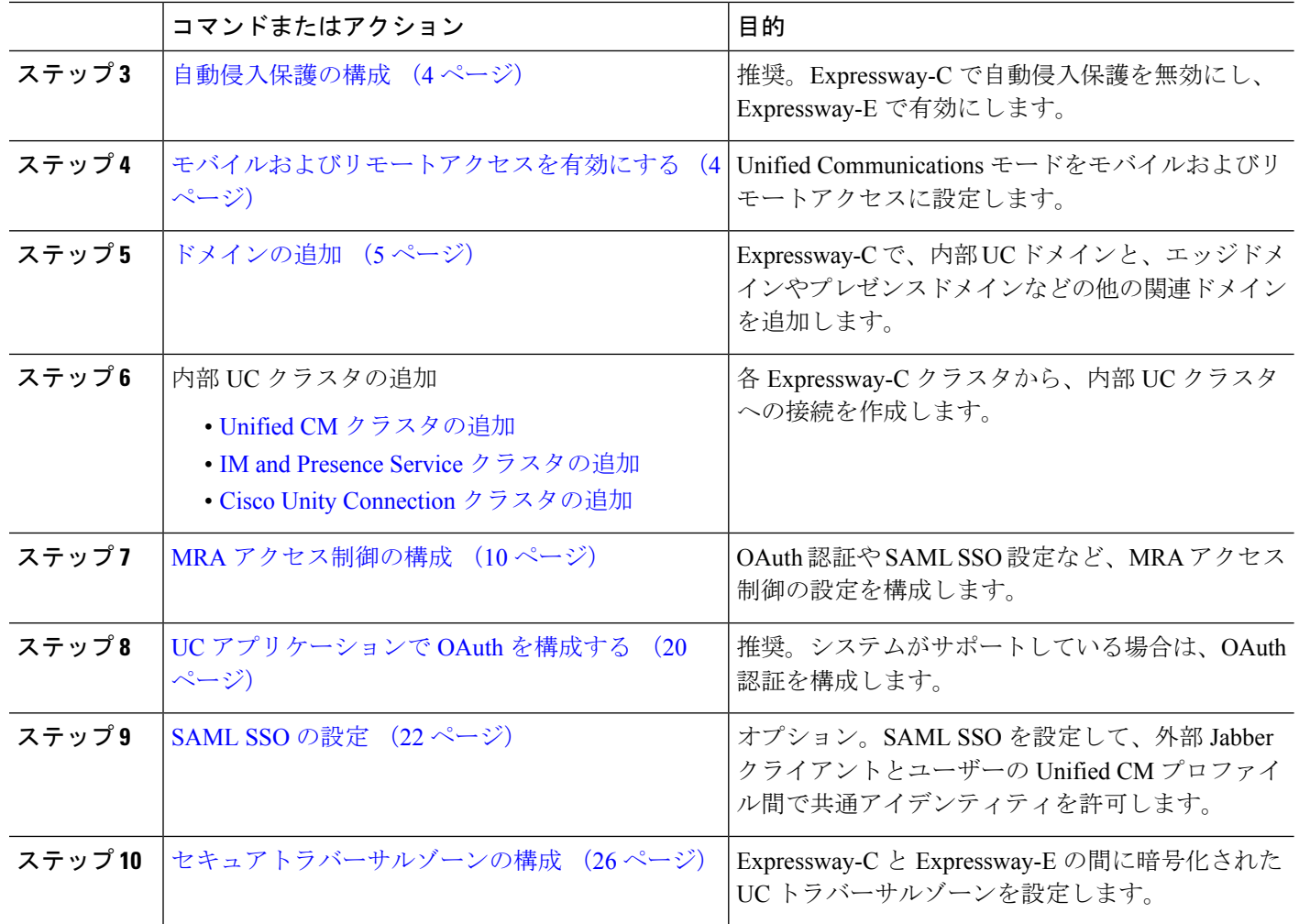

### 次のタスク

基本的な MRA セットアップを完了したら、次の章を参照してください。

- ICE[メディアパスの最適化](exwy_b_mra-deployment-guide-x143_chapter4.pdf#nameddest=unique_58)—ICEは、MRAコールのメディアパスを最適化するオプション 機能です。ICE により、MRA に登録されたエンドポイントは、メディアが WAN および Expressway サーバーをバイパスするように、メディアを相互に直接送信できます。
- [機能と追加構成](exwy_b_mra-deployment-guide-x143_chapter5.pdf#nameddest=unique_59) MRA 機能とオプションの構成については、この章を参照してくださ  $V_{0}$
- MRA[デバイスの導入準備](exwy_b_mra-deployment-guide-x143_chapter6.pdf#nameddest=unique_60)—システムを構成した後、デバイスアクティベーションコード は、リモート MRA デバイスの導入準備をするための安全な方法を提供します。

# **Expressway** サーバーアドレスの設定

この手順を使用して、Cisco Expressway-C および Expressway-E サーバーのそれぞれに FQDN と NTP サーバーを設定します。

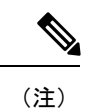

エッジドメインが複数ある場合でも、1つの Expressway サーバーは、1 つのホスト名とドメイ ン名を保持できます。

- ステップ **1** Cisco Expressway-C で、サーバーアドレス情報を設定します。
	- a) **[**システム(**System**)**]** > **[**ドメインネームシステム(**DNS**)(**DNS**)**]**の順に選択します。
	- b) このサーバーに、システムホスト名とドメイン名を割り当てます。
	- c) ドメインを検出する際に Expressway がクエリする 最大5台のドメインネームシステム (DNS) サー バーに IP アドレスを入力します。これらのフィールドには FQDN ではなく、IP アドレスを使用する必 要があります。
		- 分割ドメインネームシステム(DNS)を展開する場合は、Expressway-C は内部サーバーを 指し、Expressway-Eは、パブリックドメインネームシステム(DNS)サーバーを指します。 (注)

ステップ **2** [NTP 設定の構成(Configure NTP Settings)]:

- a) **[**システム(**System**)**]** > **[**時刻(**Time**)**]**メニューの順に選択し、信頼できるNTPサーバーを指します。
- b) NTP 認証方式を入力する方法
	- 無効 ー 認証が使用されていません
	- Symmetric キーーこのメソッドを使用する際は、キー ID、ハッシュメソッドおよび Pass フレーズ を指定する必要があります。
	- 秘密キー—自動生成された秘密キーを使用します。
- ステップ **3** Expressway-C クラスタにある各サーバーにこの手順を繰り返します。
- ステップ **4** Expressway-C を設定したら、Expressway-E クラスタ内の各サーバに対してこの手順を繰り返します。

## **SIP** の有効化

Expressway-C および Expressway-E クラスタで SIP を有効にします。

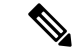

SIP および H.323 プロトコルは、X8.9.2 以降のバージョンの新しいインストールで、デフォル トで無効になっています。 (注)

- ステップ **1** Expressway-C プライマリピアで、**[**構成(**Configuration**)**]** > **[**プロトコル(**Protocols**)**]** > **[SIP]**の順に選択 します。
- ステップ **2 [SIP**モード(**SIP mode**)**]** をオンにします。
- ステップ3 [保存 (Save) ] をクリックします。
- ステップ **4** Expressway-E プライマリピアでこの手順を繰り返します。

## 自動侵入保護の構成

Expressway-Cで自動侵入保護を無効にし、Expressway-Eでサービスを有効にすることをお勧め します。

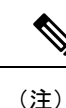

Expressway-C が X8.9 以降で新しくインストールされた場合、自動侵入保護サービスはデフォ ルトで Expressway-C と Expressway-E の両方で実行されます(これをチェックします)。

- ステップ **1** Expressway-C で、自動侵入保護を無効にします。
	- a) **[**システム(**System**)**]** > **[**管理(**Administration**)**]**の順に選択します。
	- b) **[**自動保護サービス(**Automated protection service**)**]** を **[**オフ(**Off**)**]** にします。
	- c) [保存 (Save) ] をクリックします。

ステップ **2** Expressway-E で、自動侵入保護を有効にします(サービスはデフォルトでオンになっています)。

- a) **[**システム(**System**)**]** > **[**管理(**Administration**)**]**の順に選択します。
- b) **[**自動保護サービス(**Automated protection service**)**]** を **[**オン(**On**)**]** に設定します。
- c) **[**保存(**Save**)**]** をクリックします。
- 同じ IP アドレスを使用する複数の MRA ユーザーがいる場合(たとえば、同じパブリック IP ア ドレスを持つ NAT の背後に複数の MRA ユーザーがいる場合)、同じ IP アドレスからのすべ てのトラフィックが原因で、自動侵入保護がトリガーされる可能性があります。この場合、IP アドレスに除外を設定します。詳細については、「[例外の設定](exwy_b_mra-deployment-guide-x143_chapter7.pdf#nameddest=unique_61)」を参照してください。 (注)

# モバイルおよびリモートアクセスを有効にする

ドメインとトラバーサルゾーンを構成設定する前に、Expresswayでモバイルおよびリモートア クセス モードを有効にする必要があります。

ステップ **1** Expressway-C で、**[**構成(**Configuration**)**]** > **[Unified Communications]** > **[**構成(**onfiguration**)**]** の順に選択 します。

- ステップ **2 [Unified Communications**モード(**Unified Communications mode**)**]** を **[**モバイルおよびリモートアクセス (**Mobile and Remote Access**)**]** に設定します。
- ステップ3 [保存 (Save) 1をクリックします。
- ステップ **4** Expressway-E でこの手順を繰り返します。

## **MRA** 経由の **IPv6** の有効化

Expressway-E 外部 LAN を設定して、デュアルアドレッシングをサポートします。この設定に より、Expressway が MRA 経由の IPv6 をサポートできるようになります。

Expressway X14.2 リリースは、IPv6 経由の MRA クライアントを正式にサポートするようにな りました。このサポートは、以前は利用できませんでした。ただし、このサポートを提供する には、Expressway、CUCM、およびその他のネットワークコンポーネントでいくつかの設定変 更が必要です。

- 「両方」としてのデュアルネットワークオプションでExpressway-Edgeを有効にします。
- グローバルユニキャスト IPv6 アドレスを使用して、MRA クライアントとの外部通信に使 用されるインターフェイスを構成します。
- DNS には、Exp-E の IPv6 アドレスを解決するための有効な AAAA レコードが必要です。 MRA クライアントは、「collab-edge tls」dns srv クエリ中にこれを返します。
- デュアルネットワーク用に CUCM/IMP サーバーを設定します。これらのサーバーに IPv6 アドレスを設定する必要はありません。

## ドメインの追加

Expressway-C で、MRA 展開が使用するドメインを追加します。システムの複雑さに応じて、 これは単一の企業全体のドメインになる場合もあれば、次のような複数のドメインになる場合 もあります。

- 企業ドメイン
- 内部 UC ドメイン(企業ドメインと異なる場合)
- エッジドメイン(他のドメインと異なる場合)
- プレゼンスドメイン(他のドメインと異なる場合)
- ステップ **1** Expressway-C で、**[**構成(**Configuration**)**]** > **[**ドメイン(**Domains**)**]**の順に選択します。
- ステップ **2** ドメイン名を入力します。
- ステップ **3** 次の各サービスの場合、サービスをこのドメインに適用するかどうかに応じて、対応するドロップダウン を **[**オン**]** か **[**オフ**]** にします。
- **Unified CM** での **SIP** 登録およびプロビジョニング—Unified CM が終了登録と呼制御を処理します。 Expressway は、UC サービスのゲートウェイとして機能します。
- **IM and Presence Service**—クライアントが IIM and Presence Service からサービスを取得します。
- **XMPP** フェデレーション—このドメインとパートナードメイン間で、XMPP フェデレーションを有効 化します。
- ステップ **4** 複数の展開を構成した場合、このドメインを適用する展開を割り当てます。このフィールドは、複数ドメ インを構成した時のみ表示されることに注意してください。
- **ステップ5** [保存 (Save) ] をクリックします。
- ステップ **6** 追加を追加する場合はこの手順を繰り返します。

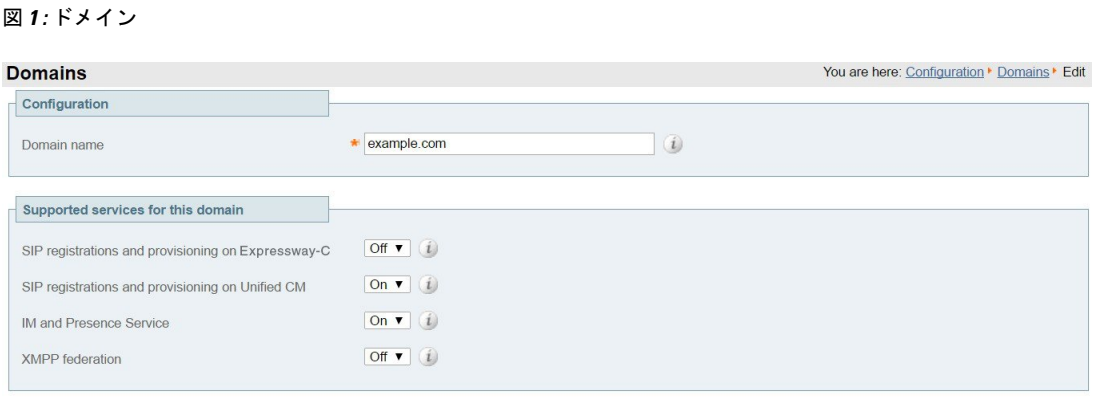

Save Delete Cancel

## **Unified CM** クラスタの追加

Expressway-C から各 Cisco Unified Communications Manager クラスタに接続を確立するには、こ の手順を使用します。各 Expressway-C クラスタは、各 Unified CM クラスタノードに到達でき る必要があります。

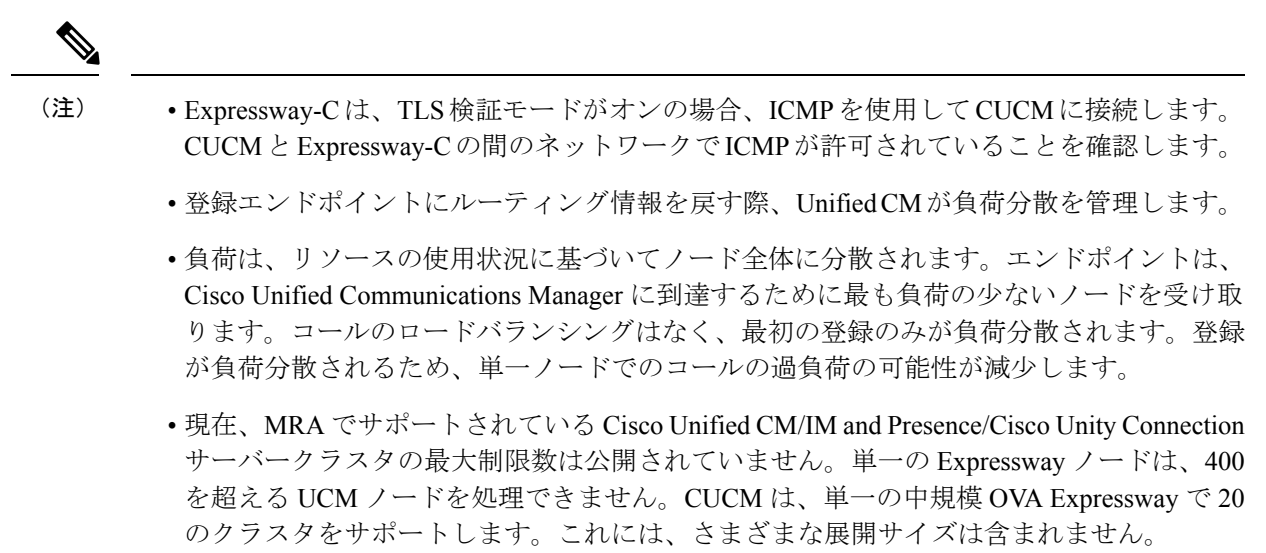

- ステップ **1** Expressway-C プライマリピアで、**[**構成(**Configuration**)**]** > **[Unified Communications]** > **[Unified CM**サー バー(**Unified CM servers**)**]** の順に選択します。
- ステップ **2 [**新規(**New**)**]** をクリックし、パブリッシャノードに関する次の詳細を追加します。
	- **Unified CM** パブリッシャアドレス—パブリッシャノードのサーバーアドレス
	- ユーザー名とパスワード —サーバーにアクセスできるアカウントのユーザー ID とパスワード。
		- これらのログイン情報は、Expressway データベースに恒久的に保管されます。対応する Unified CM ユーザーには、Standard AXL API Access ロールが必要です。 (注)
	- **TLS** 検証モード
	- **AEM GCM** メディア暗号が—AEM GCM サポートを有効化するには、これをオンにします。
	- 展開—複数の展開を構成した場合は、該当する展開を選択します。このフィールドは、展開を構成し ていない限り表示されません。

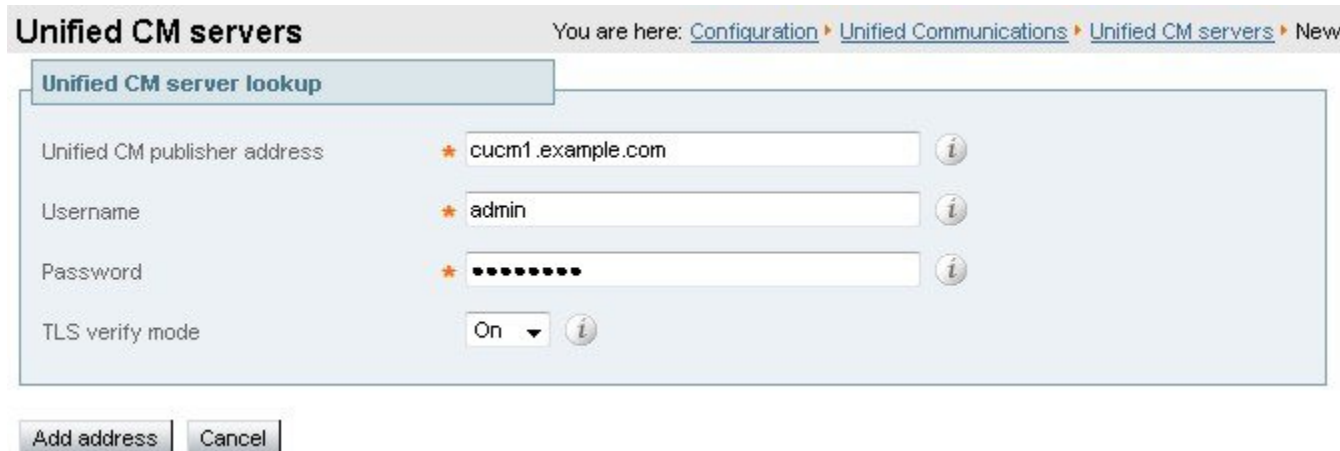

- ステップ **3 [**アドレスを追加(**Add Address**)**]** をクリックして、接続をテストします。
- ステップ **4** 複数の Unified CM クラスタがある場合は、手順 2 と 3 を繰り返して、追加の Unified CM クラスタのパブ リッシャノードをこの Expressway-C クラスタに追加します。
- ステップ **5** すべての Unified CM パブリッシャノードを追加したら、**[**サーバーを更新(**Refresh Servers**)**]** をクリック します。

Expressway-C は、各クラスタのサブスクライバノードを検出して追加します。

ステップ **6** Expressway-C クラスタが複数場合は、すべての Expressway-C クラスタがすべての Unified CM クラスタお よびノードに接続できるようになるまで、他の Expressway-C クラスタでこの手順を繰り返します。

## 自動生成されたゾーンと検索ルール

Expressway-C は、Expressway-C と検出された各 Unified CM ノード間で構成できないネイバー ゾーンを自動生成します。TCPゾーンは常に作成されます。TLSゾーンは、UnifiedCMノード がクラスタセキュリティモード(**[**システム(**System**)**]** > **[**企業パラメータ(**Enterprise Parameters**)**]** > **[**セキュリティパラメータ(**Security Parameters**)**]**)が 1(混合)で構成され ている場合に作成されます(これにより、セキュアなプロファイルでプロビジョニングされた デバイスがサポートされます)。TLS ゾーンは、Unified CM が TLS 検証モードを有効になっ ている場合、**[TLS**検証モード(**TLS verify mode**)**]** が **[**オン(**On**)**]** の状態で構成されます。 これは、Expressway-Cが後続のSIP通信用のCallManager証明書を確認することを意味します。 各ゾーンは「CEtcp-<node name>」または「CEtls-<node name>」の形式で作成されます。

X12.5バージョンから、UnifiedCM上でSIP OAuthモードが有効になっている場合、Expressway は、自身と検出された Unified CM ノード間に「CEOAuth <Unified CM name>」という名前のネ イバーゾーンを自動的に生成します。詳細については、SIPOAuthモードの設定 (21ページ) を参照してください。

また、同じ命名規則に従って、構成不可能な検索ルールが各ゾーンに自動作成されます。ルー ルは 45 の優先順位で作成されます。検索ルールの対象となる Unified CM ノード名が長い場 合、検索ルールは正規表現を使ってアドレスのパターンマッチを行います。

# **IM and Presence Service** クラスタの追加

この手順を使用して、Expressway-C から各 IM and Presence Service クラスタへの接続を作成し ます。各 Expressway-C クラスタは、各 IM and Presence Service クラスタ ノードに到達できる必 要があります。

- ステップ **1** Expressway-C で、**[**構成(**Configuration**)**]** > **[Unified Communications]** > **[IM and Presence**サービスノード (**IM and Presence Service nodes**)**]** の順に選択します。
- ステップ **2 [**新規(**New**)**]** をクリックし、データベース パブリッシャ ノードに関する次の詳細を追加します。
	- **IM and Presence** データベースパブリッシャ名ーデータベース パブリッシャ ノードのサーバーアドレ ス
	- ユーザー名とパスワード サーバーにアクセスできるアカウントのユーザー ID とパスワード。
		- これらのログイン情報は、Expresswayデータベースに恒久的に保管されます。対応するIM and Presence Service ユーザーには、Standard AXL API Access ロールを付与する必要があり ます。 (注)
	- **TLS** 検証モード
	- 展開—複数の展開を構成した場合は、該当する展開を選択します。
		- (注) このフィールドは、展開を構成していない限り表示されません。
- ステップ **3 [**アドレスを追加(**Add Address**)**]** をクリックして、接続をテストします。
- ステップ **4** 複数の IM and Presence クラスタがある場合は、手順 2 と 3 を繰り返して、これらの追加クラスタのデータ ベース パブリッシャ ノードを Expressway-C クラスタに追加します。
- ステップ **5** すべての IM and Presence データベース パブリッシャ ノードを追加したら、**[**サーバーを更新(**Refresh Servers**)**]** をクリックします。 Expressway-C は、各 IM and Presence クラスタのサブスクライバノードを検出して追加します。
- ステップ **6** 複数の Expressway-C クラスタがある場合は、各 Expressway-C クラスタが各 IM and Presence クラスタノー ドに接続されるまで、他の Expressway-C クラスタでこの手順を繰り返します。

## **Cisco Unity Connection** クラスタの追加

この手順を使用して、Expressway-Cから各Cisco UnityConnectionクラスタへの接続を作成しま す。各 Expressway-C クラスタは、各 Cisco Unity Connection クラスタノードに到達できる必要 があります。

- ステップ **1** Expressway-C で、**[**構成(**Configuration**)**]** > **[Unified Communications]** > **[Unity Connection** サーバー(**Unity Connection servers**)**]**の順に選択します。
- ステップ **2 [**新規(**New**)**]** をクリックし、パブリッシャノードの次の詳細を追加します。
- **Unity Connection** パブリッシャ名 パブリッシャノードのサーバーアドレス
- ユーザー名とパスワード サーバーにアクセスできるアカウントのユーザー ID とパスワード。
	- これらのログイン情報は、Expressway データベースに恒久的に保管されます。対応する Cisco Unity Connection ユーザーには、システム管理者ロールが必要です。 (注)
- **TLS** 検証モード
- 展開—複数の展開を構成した場合は、該当する展開を選択します。
	- (注) このフィールドは、展開を構成していない限り表示されません。
- ステップ **3 [**アドレスを追加(**Add Address**)**]** をクリックして、接続をテストします。
- ステップ **4** 複数の Unity Connection クラスタがある場合は、手順 2 と 3 を繰り返して、それらの追加クラスタのパブ リッシャノードをこの Expressway-C クラスタに追加します。
- ステップ **5** このExpressway-CにすべてのUnityConnectionクラスタを追加したら、**[**サーバーを更新(**RefreshServers**)**]** をクリックします。

Expressway-C は、各クラスタのサブスクライバノードを検出して追加します。

ステップ **6** 複数の Expressway-C クラスタがある場合は、各 Expressway-C クラスタが各 Unity Connection クラスタノー ドに接続されるまで、他の Expressway-C クラスタでこの手順を繰り返します。

## **MRA** アクセス制御の構成

クライアントがモバイルおよびリモートアクセス(MRA)リクエストを認証する方法を定義 します。

- 
- X8.9以前からアップグレードする場合は、アップグレード後に適用された設定はここで一覧さ 注意 れているものとは異なります。代わりに、「Expresswayリリースノート」のアップグレード指 示を参照してください。
- ステップ **1** Expressway-C で、**[**設定(**Configuration**)**]** > **[Unified Communications]** > **[**設定**(Configuration)]** > **[MRA**アク セスコントロール(**MRA Access Control**)**]** に移動します。

### ステップ2 認証設定の構成

- **[**認証パス(**Authentication Path**)**]** フィールドで、SAML、SSO、LDAP または ローカルデータベース を使用して、認証ユーザーログイン情報を認証するかどうかを選択します。
- **[OAuth**トークンで認証(**Authorize by OAuth token**)**]** を選択すると Expressway で OAuth 認証が有効 化されます。このオプションは、SAML SSO でのみサポートされています。

ステップ3 追加フィールドを構成します。フィールド設定についての詳細は、「Expressway (Expressway-C) アクセス 制御の設定 (11 ページ)」を参照してください。

## **Expressway**(**Expressway-C**)アクセス制御の設定

次の表に MRA アクセス制御(**[**構成(**Configuration**)**]** > **[Unified Communications]** > **[**構成 (**Configuration**)**]** > **[MRA** アクセス制御(**MRA Access Control**)**]**)で表示される説明を示し ます。この構成ページを使用して、モバイルおよびリモートアクセスの OAuth 認証設定と SAML SSO 設定を構成できます。

表 **<sup>1</sup> : MRA** アクセス制御の設定

| フィールド                                                          | 説明                                                                                                    |
|----------------------------------------------------------------|----------------------------------------------------------------------------------------------------|
| 認証パス<br>(Authentication $ \ddot{\pm} \dot{\tau}_{0} $<br>path) | MRA が有効になるまで非表示のフィールド。MRA 認証の制御方法を定義し                                                                                                    |
|                                                                | • SAML SSO 認証–クライアントは、外部 IdP によって認証されます。                                                                                                    |
|                                                                | • UCM/LDAP Basic 認証—Unified CM が、LDAP ログイン情報に対してク<br>ライアントをローカルで認証します。                                                                                                    |
|                                                                | • SAML SSO および UCM/LDAP---両方のメソッドを許可します。                                                                                                    |
|                                                                | •「なし(None)]—認証が適用されていません。MRAが最初に有効になる<br>までは、これがデフォルトです。単に MRA をオフにするのではなく「<br>[なし(None)]」 オプションが用意されているのは、展開によっては、<br>実際にはMRAではない機能を許可するためにMRAをオンにする必要が<br>あるためです。 (Meeting Server の Web プロキシ、XMPP フェデレーショ<br>ンなど)。[なし(None)]「」は、そのような場合にのみ使用してくだ<br>さい。それ以外の場合はお勧めしません。 |
|                                                                | デフォルト設定: MRA がオンになる前は[なし (None)]。MRA をオンにす<br>ると、デフォルト値は、UCM/LDAPになります。                                                                                                    |

I

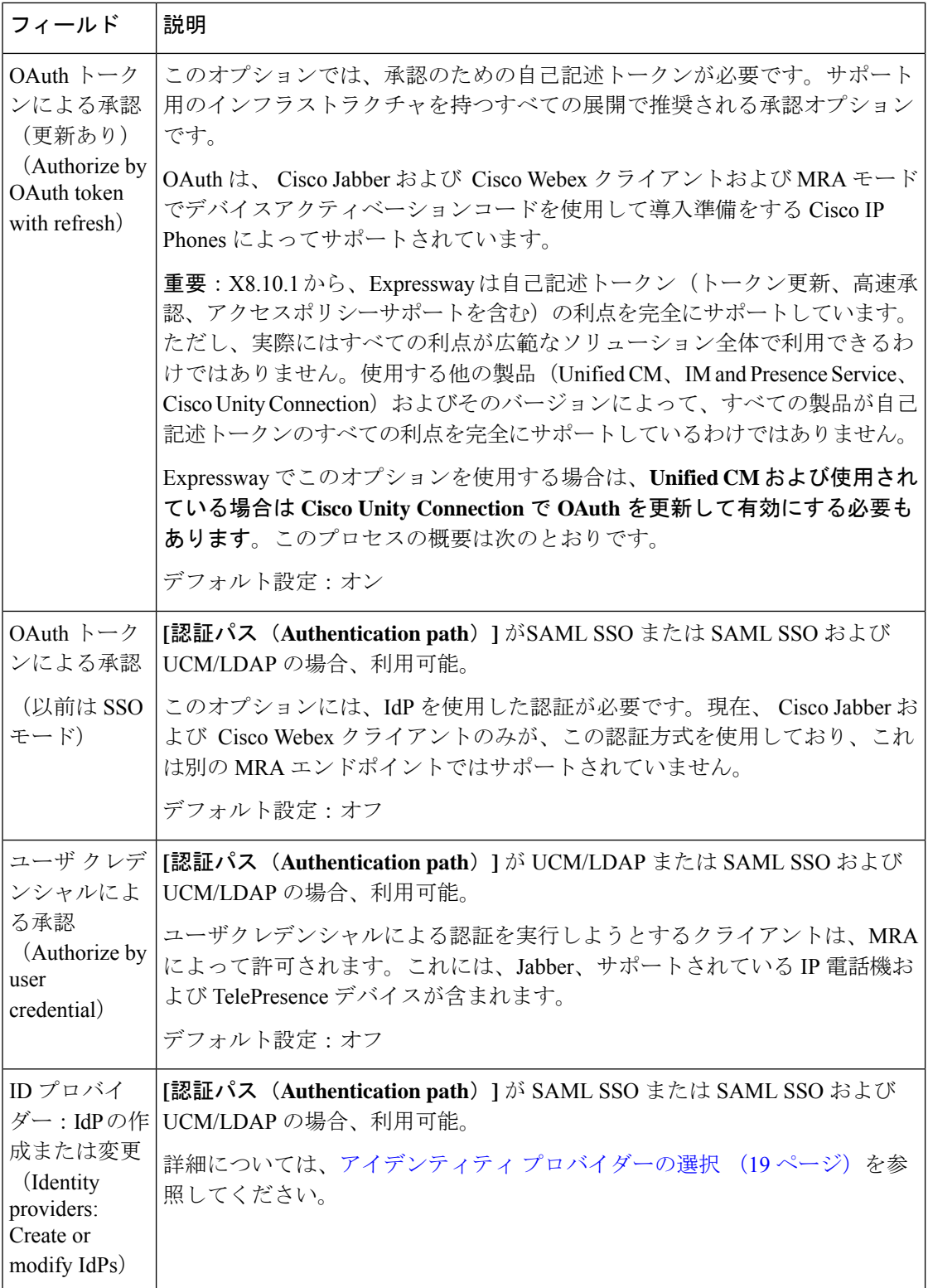

 $\mathbf I$ 

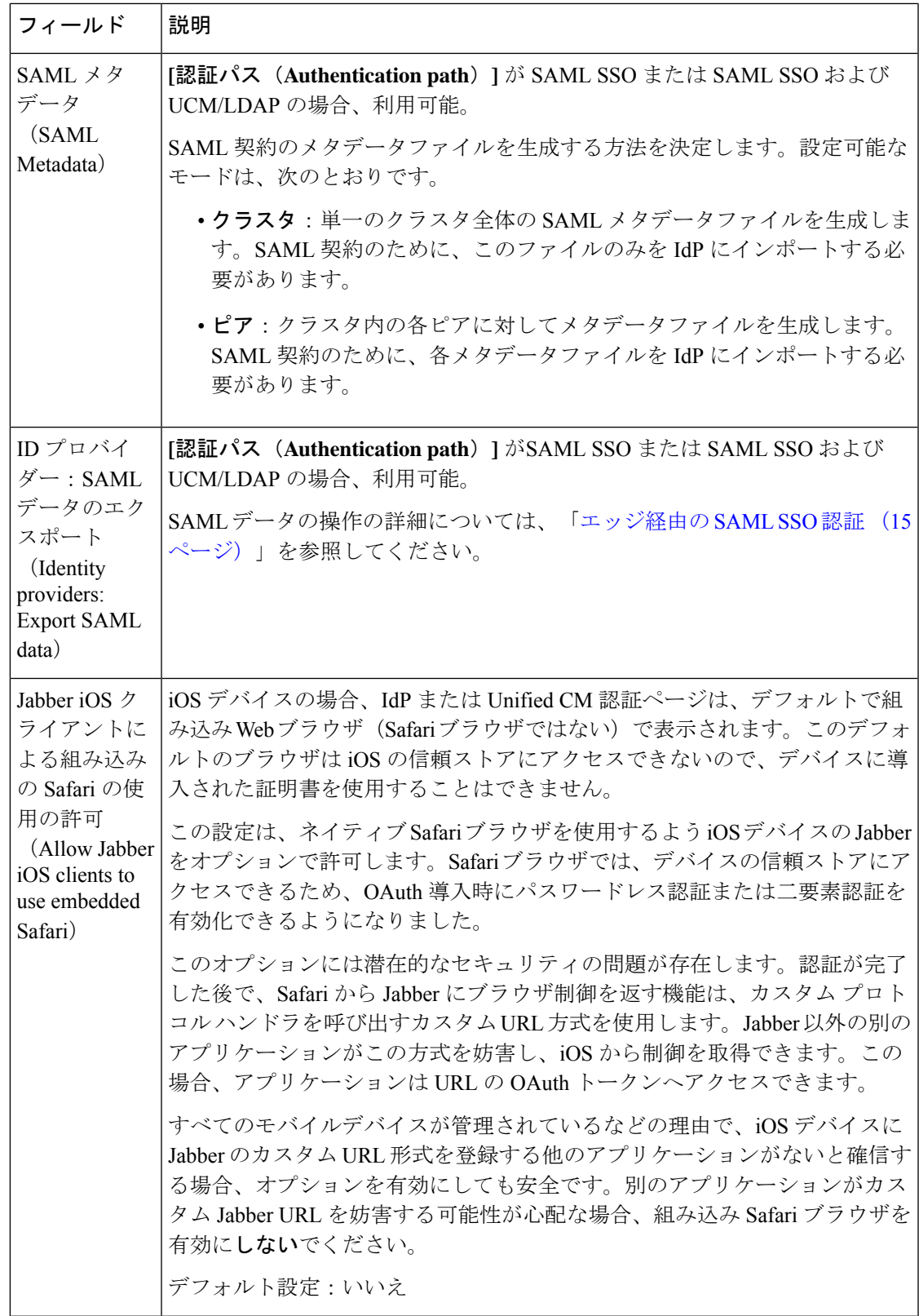

I

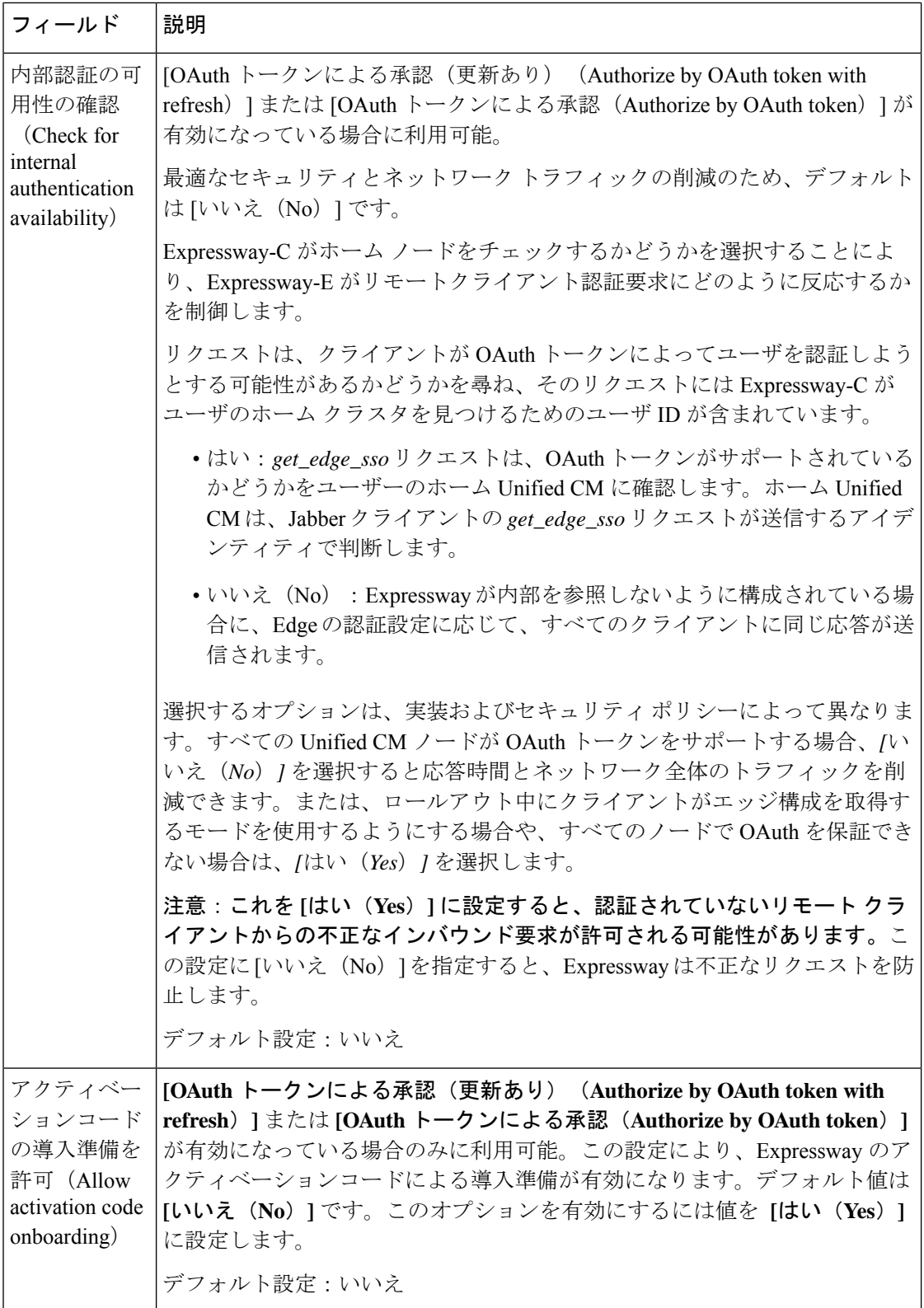

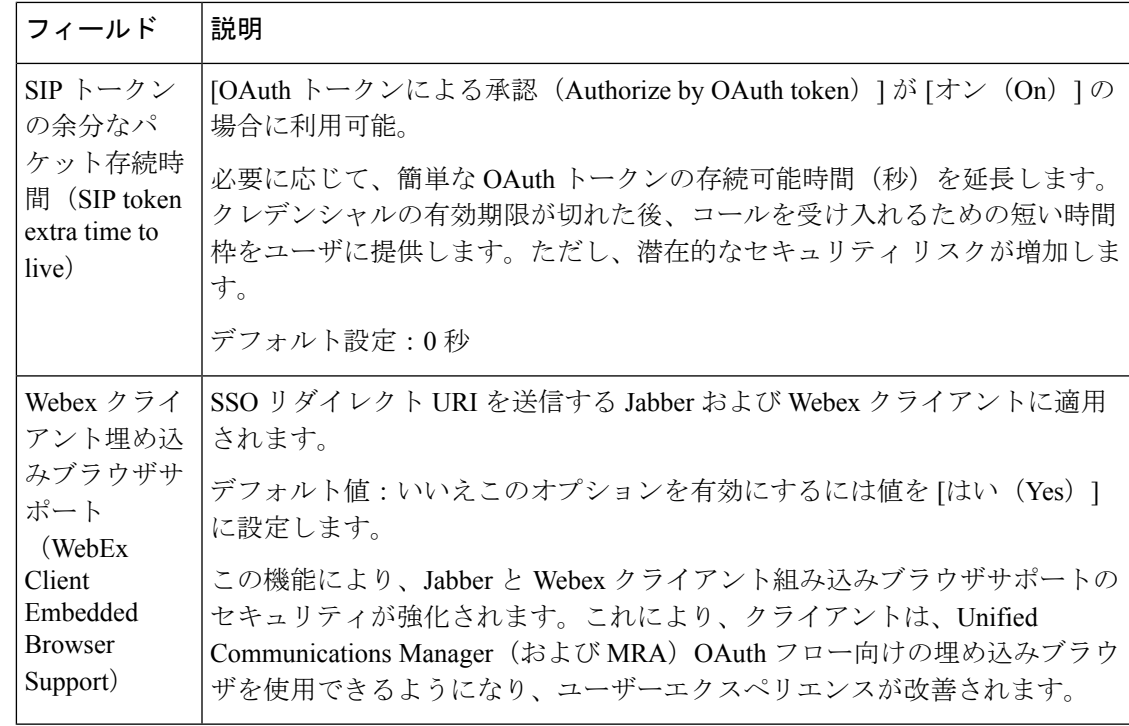

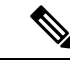

Expresswayでは、UnifiedCMサーバーがサポートする認証方法を確認できます。使用中のバー ジョン番号が表示されます。 (注)

Expressway で、**[**構成(**Configuration**)**]** > **[Unified Communications]** > **[Unified CM**サーバー (**Unified CM servers**)**]**の順に選択します。

## エッジ経由の **SAML SSO** 認証

SAMLベースのSSOは、UnifiedCommunicationsサービスリクエストを認証するためのオプショ ンです。要求は、企業ネットワーク内、または(ここで説明されているように)外部からMRA 経由で Unified Communications サービスを要求するクライアントから発信されます。

エッジ経由の SAML SSO 認証には、外部アイデンティティプロバイダー (IdP) が必要です。 その認証は、エッジでの Expressway ペアのセキュアなトラバーサル機能と、内部のサービス プロバイダーと外部で解決可能なアイデンティティ プロバイダー (IdP) との間の信頼関係に 依存します。

エンドポイントは VPN 経由で接続する必要はありません。これらは、複数の Unified Communications サービスにアクセスするために、1 つのアイデンティティと 1 つの認証メカニ ズムを使用します。認証は IdP によって所有され、 Expressway の認証も内部 Unified CM サー ビスもありません。

Expressway は、SAML SSO を使用した 2 種類の OAuth トークン認証をサポートします。

•シンプル(標準)なトークン。これらは常に SAML SSO 認証を必要とします。

• 更新を伴う自己記述トークン。これらは、Unified CM ベースの認証でも機能します。

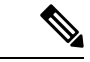

(注)

- Jabber エンドポイントが更新なしで SSO を使用し、最初に Expressway/MRA を介してリ モートで Unified CM を認証してからローカルネットワークに戻る場合、エンドポイント (エッジからオンプレミス)に再認証は必要ありません。
	- Jabber エンドポイントが最初にローカルネットワークで Unified CM に直接認証し、次に Expressway/MRA を使用して Unified CM にリモートでアクセスする場合、エンドポイント (オンプレミスからエッジ)に再認証が必要です。

## 簡易 **OAuth** トークン認証について

#### 前提条件

- Cisco Jabber 10.6以降。Jabberクライアントは、モバイルおよびリモートアクセス(MRA) を介する OAuth トークン認証をサポートする唯一のエンドポイントです。
- Cisco Unified Communications Manager 10.5 (2) 以降
- Cisco Unity Connection 10.5 (2) 以降
- Cisco Unified Communications Manager IM and Presence Service 10.5(2) 以降

#### 仕組み

Cisco Jabber は、ユニファイド コミュニケーション サービスを要求する前に、組織のネット ワーク内にあるかどうかを判定します。Jabber がネットワークの外側にいる場合は、ネット ワークのエッジにあるExpressway-Eからサービスを要求します。認証がエッジで有効な場合、 Expressway-E はユーザーを認証するために署名した要求を使用して Jabber を IdP にリダイレク トします。

IdP は、クライアント自体を識別するためにクライアントにチャレンジを行います。このアイ デンティティが認証されると、IdP は、Jabber のサービスリクエストを、アイデンティティが 本物であるという署名済みアサテーションを付けて、Expressway-E にリダイレクトします。

Unified Communications サービスが、IdP と Expressway-E を信頼すると、サービスを Jabber ク ライアントに提供します。

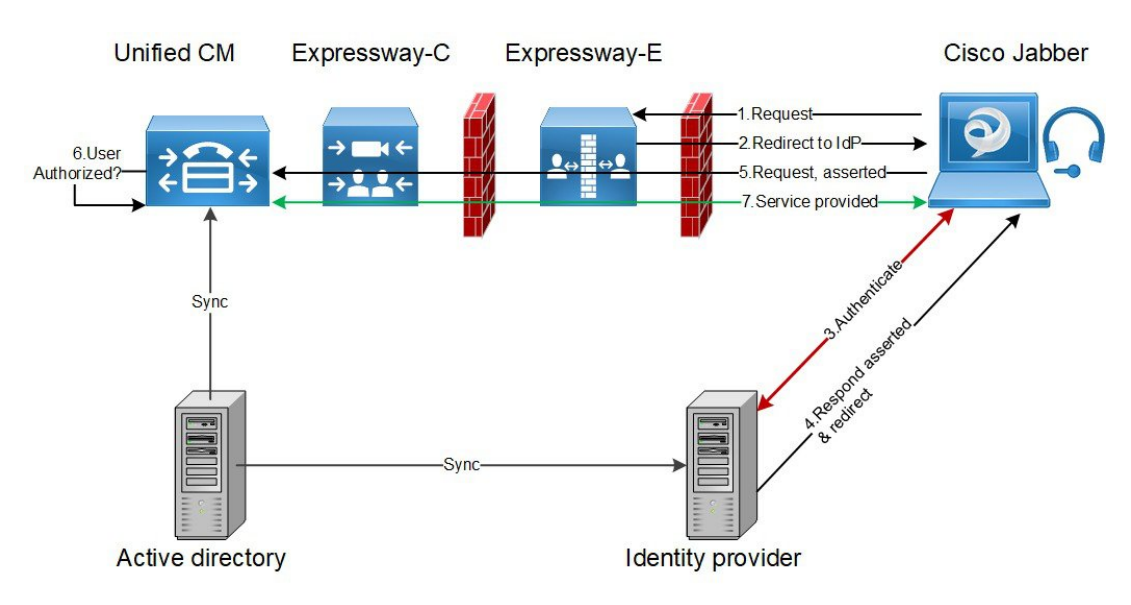

図 **2 :** オンプレミス **UC** サービスに対するシンプルな **OAuth** トークンベースの承認

## 更新を伴う自己記述 **OAuth** トークン承認について

Expressway は、X8.10.1 からの MRA 承認オプションとしての自己記述トークンを使用してサ ポートします。(**[OAuth** トークンによる承認(更新あり)(**Authorize by OAuth token with refresh**)**]** を **[**はい(**Yes**)**]** に設定します。)自己記述トークンには、次のように大きな利点 があります。

- トークン更新機能により、ユーザーは繰り返し再認証する必要がありません。
- 迅速な承認。
- アクセスポリシーのサポート。Expressway は、Unified CM のユーザーに適用された MRA アクセスポリシー設定を強制できます。
- ローミングのサポート。トークンはオンプレミスでもリモートでも有効なので、ローミン グユーザーはオンプレミスとオフプレミスの間を移動する場合に再認証する必要がありま せん。

Expressway は、特に Cisco Jabber ユーザーを円滑に進めるため、自己記述トークンを使用しま す。モバイルまたははリモートのJabberユーザーは、ローカルネットワーク(オフプレミス) から離れていても認証できます。ユーザーが元々オンプレミスで認証していた場合、後でオフ プレミスに移動した場合に再認証する必要はありません。同様に、ユーザーがオフプレミスで 認証した後にオンプレミスに移動した場合、ユーザは再認証する必要はありません。どちらの 場合も、構成されたアクセストークンまたは更新トークン制限の対象となり、再認証が適用さ れる可能性があります。

Jabber iOS デバイスを使用するユーザーの場合、自己記述トークンでサポートされている高速 度が、Apple Push Notifications (APN) の Expressway サポートを最適化します。

自己記述トークン承認をサポートするために必要なインフラストラクチャがあることを前提と して、すべての展開に対して自己記述トークン承認を推奨します。適切な Expressway 構成に

従い、Jabberクライアントが、自己記述トークンを提示した場合、Expresswayは単純にトーク ンを確認します。パスワードまたは証明書ベースの認証は必要ありません。構成された認証パ スが外部IdPによるものか、またはUnifiedCMによるものかにかかわらず、トークンはUnified CM によって発行されます。コールフロー内のすべてのデバイスが自己記述トークン承認用に 構成されている場合、自己記述トークン承認が自動的に使用されます。

Expressway-C は、トークン認証を実行します。これにより、認証と認証設定が Expressway-E で公開されるのを回避します。

#### 前提条件

- Expressway は、すでに Cisco Jabber に対してモバイルおよびリモートアクセスを提供して います。
- コール フロー内の他のすべてのデバイスも同様に有効化されます。
- •次の最小製品バージョン(またはそれ以降)がインストールされている。
	- Expressway X8.10.1
	- Cisco Jabber iOS 11.9

最大 Jabber デバイスを保持していて、その一部が古いソフトウェアバージョンの場 合、古いソフトウェアバージョンは、単純なOAuthトークン認証を使用します(SSO と IdP が設定されていることが前提)。

- Cisco Unified Communications Manager 11.5(SU3)
- Cisco Unified Communications Manager IM and Presence Service 11.5(SU3)
- Cisco Unity Connection 11.5(SU3)
- 自己記述認証が Cisco Expressway-C(**[OAuth**トークン(更新あり)(**OAuth token with refresh**) 1設定で認証) および Unified CM および/または IM and Presence Service (OAuth **with Refresh Login Flow** 企業パラメータ)でオンであることを確認します。
- Expressway で定義した Unified CM ノードを更新する必要があります。これにより、 Expressway がトークンを復号化する Unified CM からキーをフェッチできます。

### **OAuth** トークンの前提条件

このトピックでは、OAuthトークンに関して展開が満たす必要のある前提条件について説明し ます。

### **Expressway Pair** 上

- Expressway-E と an Expressway-C はネットワークエッジで連携するように構成されていま す。
- Unified Communications トラバーサルゾーンは、Expressway-C と Expressway-E の間で構成 されています。
- OAuth 経由でアクセスする SIP ドメインは、Expressway-C で構成されています。
- Expressway-C では MRA が有効化されており、必要な Unified CM リソースが検出されてい ます。
- 必要な Unified CM リソースは、Expressway-C の HTTP 許可リストにあります。
- 複数の展開を使用する場合、OAuth がアクセスする Unified CM リソースは、Jabber クライ アントからコールされるドメインと同じ展開にあります。

### **Cisco Jabber** クライアント上

- クライアントは、正しいドメイン名/SIPURI/チャットエイリアスを使用して内部サービス を要求するように構成されている。
- デフォルトブラウザは Expressway-E および IdP を解決できます。

### **Unified CM** での手順

非 OAuth MRA クライアントやエンドポイントに関連付けられているユーザーは、Unified CM にログイン情報を保存しています。または、Unified CM は、LDAP 認証用に構成されていま す。

### アイデンティティ プロバイダー上

IdP 証明書のドメインは、クライアントが IdP を解決できるように、ドメインネームシステム (DNS)で公開する必要があります。

### アイデンティティ プロバイダーの選択

シスコ コラボレーション ソリューションは、SAML 2.0(セキュリティ アサーション マーク アップ言語)を使用して、ユニファイド コミュニケーション サービスを利用するクライアン ト用の SSO (シングル サインオン) を有効にします。

使用する環境に SAML ベース SSO を選択した場合は、次の点に注意してください。

- SAML 2.0 は、SAML 1.1 との互換性がないため、SAML 2.0 標準を使用する IdP を選択す る必要があります。
- SAMLベースのアイデンティティ管理は、コンピューティングとネットワーキング業界の ベンダーによって異なる方法で実装されています。したがって、SAML標準に準拠するた めの幅広く受け入れられている規制はありません。
- ·選択した IdP の設定や管理ポリシーは、Cisco TAC (テクニカル アシスタンス センター) のサポート対象外です。IdP ベンダーとの関係とサポート契約を利用して、IdP を正しく 設定するアシストを受けてください。Cisco は IdP に関するエラー、制限、または特定の 設定に関する責任を負いません。

シスコ コラボレーション インフラストラクチャは、SAML 2.0 への準拠を主張する他の IdP と 互換性がある可能性もありますが、シスコ コラボレーション ソリューションでテストされて いるのは次の IdP だけです。

- OpenAM 10.0.1
- Active Directory Federation Services 2.0 (AD FS 2.0)
- PingFederate<sup>®</sup> 6.10.0.4

## **UC** アプリケーションで **OAuth** を構成する

ExpresswayでMRAを使用してOAuth認証を使用するには、Cisco UnifiedCommunicationsManager や Cisco Unity Connection (導入されている場合) などの内部 UC アプリケーションでも OAuth 認証を有効にする必要があります。

- ステップ **1** Expressway-Cで、MRAアクセス制御設定でOAuthトークンの更新が有効になっていることを確認します。
	- a) Expressway-C で、**[**構成(**Configuration**)**]** > **[Unified Communications]** > **[**構成(**Configuration**)**]** > **[MRA**アクセス制御(**MRA Access Control**)**]** の順に選択します。
	- b) **[OAuth** トークンによる承認(更新あり)(**Authorize by OAuth token with refresh**)**]** チェックボック スをオンにします。
	- c) [保存 (Save) 1をクリックします。
- ステップ **2** Cisco Unified Communications Manager パブリッシャノードで、**OAuth Refresh Login Flow** 企業パラメータを 有効にします。
	- a) Cisco UnifiedCM Administrationから、**[**システム(**System**)**]** > **[**企業パラメータ(**EnterpriseParameters**)**]** を選択します。
	- b) **OAuth with Refresh Login Flow** パラメータを **[**有効(**Enabled**)**]** に設定します。
	- c) [保存 (Save) ] をクリックします。
	- ExpresswayがCisco Unified Communications Manager とは異なるドメインで設定されている場合、 Cisco Unified Communications Manager 管理者は、Exp-C の関連するシステムドメインを追加する ことにより、Exp-C ホスト名エントリを手動で FQDN に更新する必要があります。 (注)
- ステップ **3** Cisco Unity Connection で、OAuth 更新ログインを有効にし、Authz サーバーを構成します 。
	- a) Cisco Unity Connection Administration から、**[**システム設定(**System Settings**)**]** > **[**エンタープライズパ ラメータ**]** を選択します。
	- b) **[SSO** および **OAuth** 設定**]** の下で設定を構成します。
	- c) **[**更新ログイン フローを使用した **OAuth**(**OAuth with Refresh Login Flow**)**]**エンタープライズ パラメー タ を **[**有効(**Enabled**)**]** に設定します。
	- d) [保存 (Save) ] をクリックします。
	- e) **[**システム設定(**System Setting**)**]** > **[Authz**サーバー(**Authz Server**)**]**の順に選択します。
	- f) 既存の構成を編集するか、新しい Authz サーバーを追加します。
	- g) Authz サーバー設定に **Cisco Unified Communications Manager** パブリッシャを追加します。

h) [保存 (Save) ] をクリックします。

### 次のタスク

システムが必要な要件を満たしている場合は、Cisco Unified Communications Manager で SIP OAuth モードを有効にします。

### **SIP OAuth** モードの設定

この手順を使用して、Cisco Unified Communications Manager で SIP OAuth モードを有効にしま す。SIPOAuthモードは、安全なSIP回線シグナリングが必要であり、システムがそれをサポー トしている場合にお勧めします。

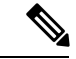

X14.0 リリースから、SIP OAuth モードは 7800 および 8800 シリーズの Cisco IP Phone でサポー トされます。SIP OAuth モードの詳細情報に関しては、『*Cisco Unified Communications Manager* の機能構成ガイド』の「SIP OAuth モードの構成」章を参照してください。 (注)

### 始める前に

Cisco Unified Communications Manager で、OAuth 更新ログインを有効にする必要があります。 これは、**OAuth with Refresh Login Flow** 企業パラメータを **[**有効(**Enabled**)**]** にすることで設 定できます。

ステップ **1** SIP OAuth を使用するサーバーごとに、SIP OAuth ポートを設定します。

- a) Cisco Unified CM Administration で、**[**システム(**System**)**]** > **[Cisco Unified CM]** の順に選択します。
- b) **[TCP**ポート設定(**TCP Port Settings**)**]** を設定します。
- c) [保存(Save)] をクリックします。
- ステップ **2** Expressway-C への OAuth 接続の構成方法
	- a) Cisco Unified CM Administration で、**[**デバイス(**Device**)**]** > **[Expressway-C]**の順に選択します。
	- b) **[**新規追加(**Add New**)**]** をクリックします。
	- c) Expressway-C アドレスの追加
	- d) [保存 (Save) ] をクリックします。
- ステップ **3** SIP OAuth モードを有効にする方法
	- a) ノードで、コマンド ライン インターフェイスにログインします。
	- b) utils sipOAuth-mode enable の CLI コマンドを実行します。
- ステップ **4 Cisco CallManager** サービスを再起動する方法
	- a) Cisco Unified Serviceability で、**[**ツール(**Tools**)**]** > **[**コントロールセンター **-** 機能サービス(**Control Center - Feature Services**)**]**の順に選択します。
	- b) **[**サーバ(**Server**)**]** ドロップダウン リストからサーバを選択します。
- c) **Cisco CallManager** サービスを確認し、[再起動(Restart)] をクリックします。
- d) エンドポイントが SIP OAuth モードで登録する各ノードを再起動します。

ステップ **5** 電話機セキュリティプロファイルで OAuth 認証を有効化します。

- a) Cisco Unified CM Administration で**[**システム(**System**)**]** > **[**セキュリティプロファイル(**Security Profile**)**]** > **[**電話機セキュリティプロファイル(**Phone Security Profile**)**]**の順に選択します。
- b) **[**検索(**Find**)**]** をクリックして、MRA エンドポイントに関連付けられているプロファイルを選択しま す。
- c) [OAuth 認証の有効化(Enable OAuth Authentication)] チェックボックスをオンにします。
- d) ICE Media Path Optimization を使用している場合は、**[**デバイスセキュリティモード(**Device Security Mode**)**]** を **[**暗号化(**Encrypted**)**]** に設定し、**[**転送タイプ(**Transport Type**)**]** を **[TLS]** に設定しま す。
- e) [保存 (Save) ] をクリックします。

### **SAML SSO** の設定

モバイルおよびリモートアクセス用に Cisco Expressway で SAML SSO を設定する場合は、次の タスクを実行します。

#### 始める前に

- 内部 UC アプリケーション用に SAML SSO を構成します。詳細については、『シスコ ユ ニファイド コミュニケーション ソリューション用*SAMLSSO*導入ガイド』を参照してくだ さい。
- Expressway-C の MRA アクセス制御設定では、**[**認証パス(**Authentication path**)**]** フィー ルドを**[SAMLSSO**認証(**SAMLSSOauthentication**)**]**または**[SAMLSSO**および**UCM/LDAP** (**SAML SSO and UCM/LDAP**)**]** に設定する必要があります。

 $\bigwedge$ 

- 次の変更では、SAML メタデータを更新する必要があります。 注意
	- Expressway の変更:Expressway-C 証明書、FQDN、クラスタの追加 (メタデータを送信し て再度インポート)
	- IDP の変更:FQDN、証明書、またはクライアントとの信頼関係に影響を与えるもの(最 新のメタデータを再インポート)
	- 手順

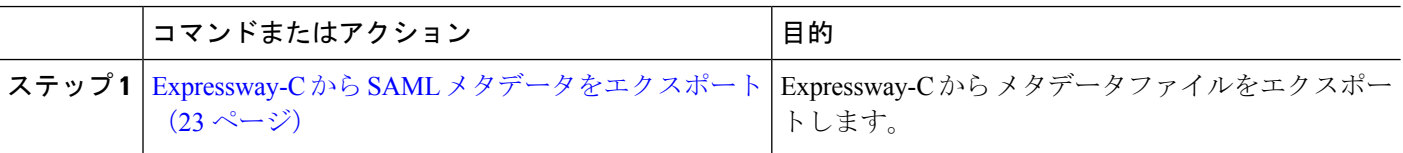

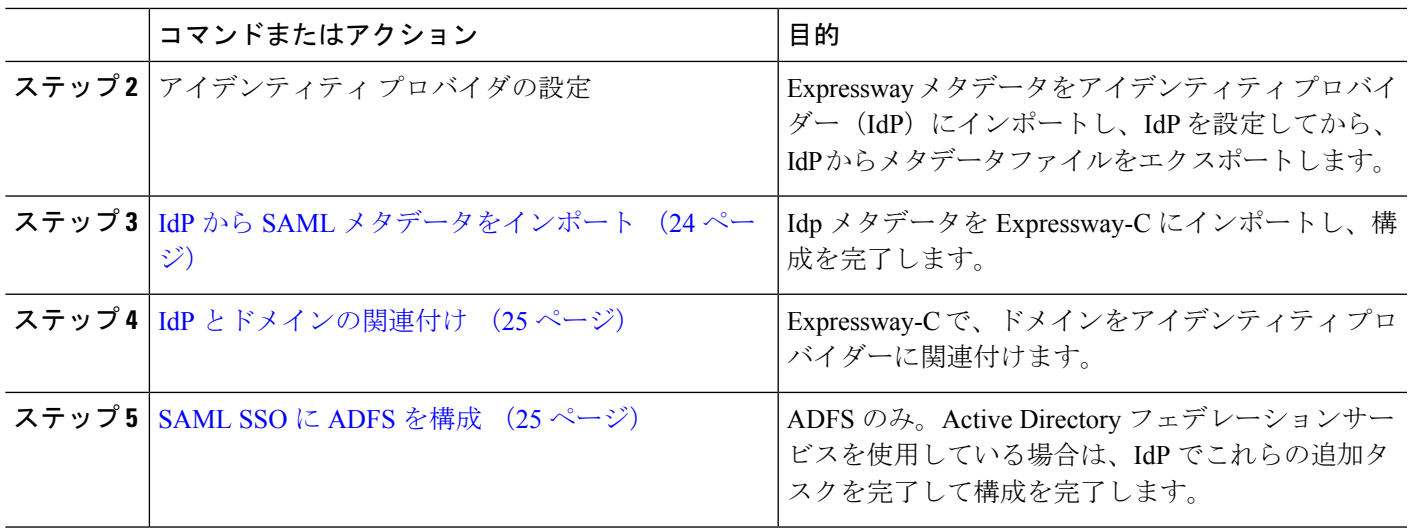

## **Expressway-C** から **SAML** メタデータをエクスポート

X12.5 から Cisco Expressway は、IdP との SAML 契約に対して単一のクラスタ全体のメタデー タファイルを使用することをサポートしています。以前は、Expressway-Cクラスタのピアごと にメタデータファイルを生成する必要がありました (たとえば、6 つのメタデータファイルな ど)。クラスタ全体のオプションの場合、Expressway-C プライマリ ピアでこの手順を実行しま す。

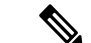

- SAML SSO 展開で次のいずれかの Expressway 設定を変更する場合は、メタデータをプライマ リピアから再エクスポートし、メタデータを IdP に再インポートする必要があります。 (注)
	- プライマリピア
	- サーバー証明書
	- SSO 対応ドメイン
	- Expressway-E ピアの IP アドレスまたはホスト名

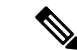

- Expressway-C の SAML メタデータをエクスポートする前に、Expressway-C で、Expressway-E との有効な接続を確立する必要があります。 (注)
- ステップ **1 [**構成(**Configuration**)**]** > **[Unified Communications]** > **[**構成(**Configuration**)**]** の順に選択します。

ステップ **2 [MRA**アクセス制御(**MRA Access Control**)**]** セクションの SAML メタデータリストでモードを選択しま す。

- •クラスタ:単一のクラスタ全体のSAMLメタデータファイルを生成します。このファイルのみをSAML 契約の IdP にインポートする必要があります。
- ピア:クラスタ内の各ピアに対してメタデータファイルを生成します。SAML 契約に対して、各メタ データファイルを IdP にインポートする必要があります。Expressway が以前の SAML SSO 対応リリー スから 12.5 にアップグレードされると、[ピア(Peer)] オプションがデフォルトで選択されます。

新しい展開の場合、[SAMLメタデータ(SAMLMetadata)]モードは常にデフォルトで**[**クラスタ(**Cluster**)**]** に設定されます。

既存の展開の場合、以前の Expressway リリースで SAML SSO が無効になっている場合、モードはデフォ ルトで **[**クラスタ(**Cluster**)**]** になり、SAML SSO が以前に有効になっている場合は **[**ピア(**Peer**)**]** になり ます。

ステップ **3 [SAML**データをエクスポート(**Export SAML data**)**]** をクリックします。

このページには、接続された Expressway-E、またはクラスタの場合はすべての Expressway-E ピアが一覧さ れます。これは、これらのデータが、Expressway-C の SMAL メタデータに含まれるためです。

- ステップ **4** SAML メタデータに **[**クラスタ(**Cluster**)**]** を選択した場合は、**[**証明書の生成(**Generate Certificate**)**]** を クリックします。
- ステップ5 次の手順を実行します。
	- クラスタ全体のモードで、単一のクラスタ全体のメタデータファイルをダウンロードするには、**[**ダウ ンロード(**Download**)**]** をクリックします。
	- ピアごとのモードで、個々のピアのメタデータファイルをダウンロードするには、ピアの横にある**[**ダ ウンロード(**Download**)**]** をクリックします。すべてを .zip ファイルにエクスポートするには、**[**すべ てダウンロード(**Download All**)**]** をクリックします。
- ステップ **6** 生成されたファイルをコピーし、IdP に SAML メタデータをインポートする必要がある際にアクセスでき る安全な場所にペーストします。

## **IdP** から **SAML** メタデータをインポート

ステップ **1** Expressway-C で、**[**構成(**Configuration**)**]** > **[Unified Communications]** > **[**アイデンティティプロバイダー (**IdP**)(**Identity providers (IdP)**)**]** の順に選択します。

これを実行する必要があるのは、クラスタのプライマリ ピアのみです。

- ステップ **2 [SAML**から新しい**IdP**をインポート(**Import new IdP from SAML**)**]** をクリックします。
- ステップ **3 [SAML**ファイルをインポート(**ImportSAML file**)**]** コントロールを使用して、IdP から SMAL メタデータ ファイルを検索します。
- ステップ **4 [**ダイジェスト(**Digest**)**]** を必要な SHA ハッシュアルゴリズムに設定します。

Expressway はクライアントが IdP に提示する SAML 認証要求の署名にこのダイジェストを使用します。署 名アルゴリズムは、SAML 認証要求の署名を検証するために IdP で想定されているものと一致している必 要があります。

ステップ **5** [アップロード(Upload)] をクリックします。

Expressway-C は、IdP の通信を認証し、IdP に対する SAML 通信を暗号化できます。

メタデータをインポートした後は、**[**(**Configuration**)**]** > **[Unified Communications]** > **[**アイデン ティティプロバイダ(**IdP**)(**Identity providers (IdP)**)**]** の順に選択し、IdP 行を検索し、アク ション列で **[**ダイジェストの構成(**Configure Digest**)**]** をクリックすると署名アルゴリズムを変 更できます。 (注)

### **IdP** とドメインの関連付け

ドメインの MRA ユーザーを IdP を介して認証する場合は、IdP にそのドメインを関連付ける 必要があります。少なくとも 1 つのドメインを関連付けるまで IdP は値を追加しません。

ドメインと IdP 間には多対 1 の関係があります。1 つの IdP を複数のドメインに使用できます が、各ドメインに関連付けられる IdP は 1 つだけです。

ステップ **1** Expressway-C で、IdP リストを開き(**[**構成(**Configuration**)**]** > **[Unified Communications]** > **[**アイデンティ ティプロバイダー(**IdP**)(**Identity providers (IdP)**)**]**)、IdP がリストにあることを確認します。

> IdP はそのエンティティ ID 別に表示されます。それぞれ関連付けられたドメインが ID の横に表示されま す。

ステップ **2** IdP の行で **[**ドメインの関連付け(**Associate domains**)**]** をクリックします。

これにより、Expressway-C のすべてのドメインが一覧されます。IdP にすでに関連付けられているドメイ ンの横には、チェックマークが表示されます。また、リスト内の他のドメインに関連付けられている別の IdP がある場合は、IdP エンティティ ID も表示されます。

ステップ **3** この IdP に関連付けるドメインの横にあるチェックボックスをオンにします。

チェックボックスの横に、(転送)と表示されている場合、ドメインの既存の関連付けが解除され、この IdP にドメインが関連付けられます。

ステップ4 [保存 (Save) ] をクリックします。

選択したドメインがこの IdP に関連付けられます。

### **SAML SSO** に **ADFS** を構成

アイデンティティ プロバイダーに Active Directory フェデレーションサービス(ADFS)を使用 している場合は、ADFS でこれらの追加構成を完了します。

Expressway-Eの信頼当事者証明を作成後、各エンティティに一部のプロパティを設定し、Active Directory フェデレーションサービス (ADFS) が Expressway-E の期待通りに SAML 応答を作成 することを確認します。また、各信頼当事者証明にクレームルールを追加する必要がありま す。

ステップ **1** 応答全体に署名するようADFSを構成します。信頼当事者証明がADFSで作成されたら、WindowsPowerShell® で、各 Expressway-E <Name> に対して次のコマンドを実行します。

> **Set-ADFSRelyingPartyTrust -TargetName "<Name>" -SAMLResponseSignature MessageAndAssertion**。<Name> は、ADFS で設定されている Expressway-E の 信頼当事者証明の名前に 置き換えてください。

- ステップ **2** 各信頼当事者証明にクレームルールを追加する。
	- a) **[**クレームルールの編集(**Edit Claims Rule**)**]** ダイアログを開き、AD 属性にクレームとして送信され る新規クレームルールを作成します。
	- b) 内部システムに対して OAuth ユーザーを識別するもの(通常は電子メールまたは SAMAccountName) に一致する AD 属性を選択します。
	- c) **[**進行中のクレームタイプ(**Outgoing Claim Type**)**]** として **uid** を入力します。

## セキュアトラバーサルゾーンの構成

Expressway-C と Expressway-E の両方で、タイプ「Unified Communications traversal」の暗号化 ゾーンを構成します。 Expressway-C と Expressway-E の両方で手順を完了します。

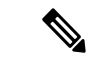

この構成は、TLS検証モードはオンに設定され、メディア暗号化モードは[暗号化を強制 (Force encrypted)]に設定された状態でSIP TLSを使用する適切なトラバーサルゾーン(Expressway-C で選択した場合は、トラバーサルクライアントゾーン、Expressway-Eで選択した場合は、トラ バーサルサーバーゾーン)を自動設定します。 (注)

### 始める前に

- Expressway-C と Expressway-E が互いの証明書を信頼していることを確認してください。 各 Expressway がクライアントとサーバの両方として機能すると同時に各 Expressway の証 明書がクライアントとサーバとして有効であることを確認する必要があります。証明書交 換要件の詳細については、「[証明書の要件」](exwy_b_mra-deployment-guide-x143_chapter2.pdf#nameddest=unique_28)を参照してください。
- Expressway は、CN ではなく、SAN 属性を使用して受信した証明書を検証することに注意 してください。
- H.323または暗号化されていない接続も必要な場合、別のトラバーサルゾーンペアを設定 する必要があります。
- ステップ **1** Expressway-C プライマリプアで、**[**構成(**Configuration**)**]** > **[**ゾーン(**Zones**)**]** > **[**ゾーン(**Zones**)**]**の順に 選択します。

**ステップ2** [新規 (New) ] をクリックします。

ステップ **3** 以下の表のフィールドを構成します。適切な Expressway サーバー(C または E)の設定を適用します。

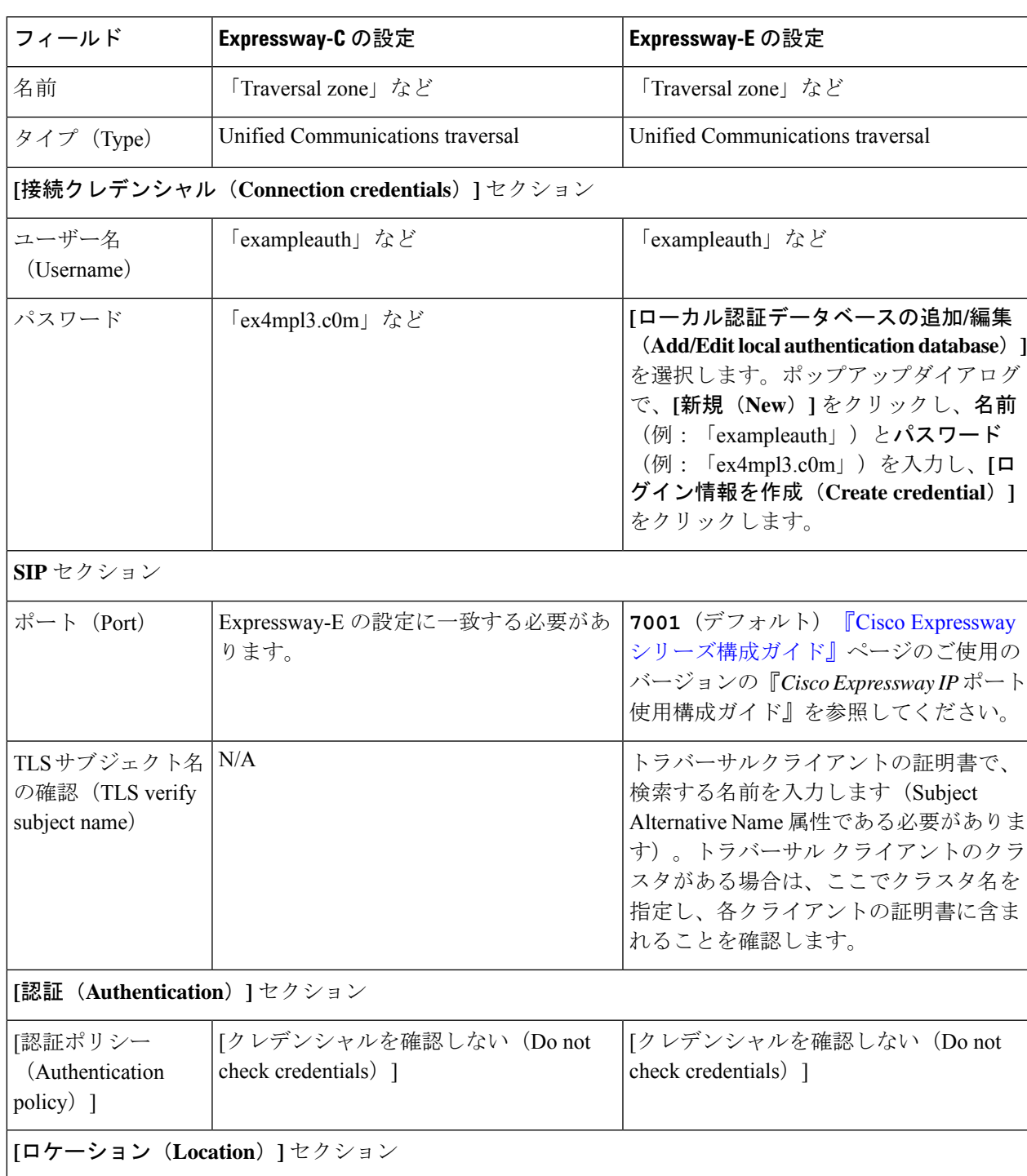

### 表 **2 : UC** トラバーサルゾーンの設定

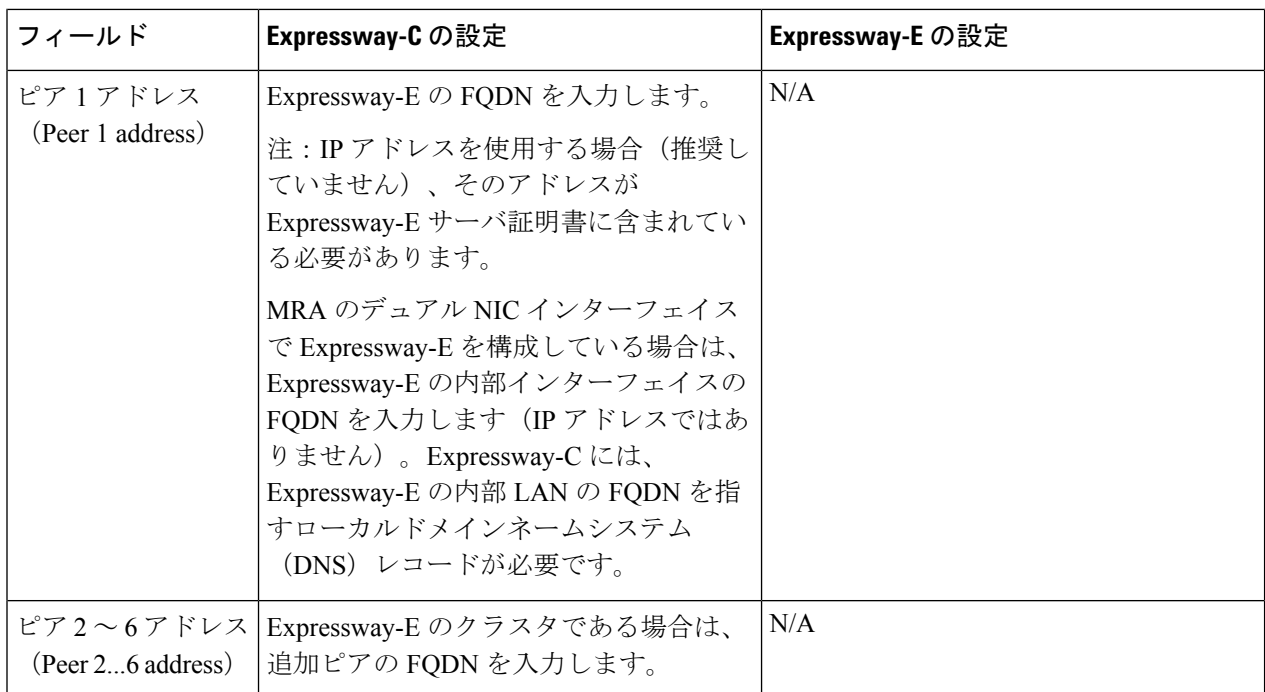

ステップ4 [ゾーンの作成 (Create zone) 1をクリックします。

ステップ **5** Expressway-E プライマリピアでこれらの手順を繰り返し、Expressway-E 列の設定を適用します。

# セキュア通信の構成

この展開には、Expressway-C と Expressway-E、および Expressway-E と企業外にあるエンドポ イント間のセキュア通信が必要です。これには、HTTP、SIP、および XMPP の暗号化された TLS 通信の義務化、および該当する場合は証明書の交換とチェックが含まれます。Jabber エン ドポイントは、UnifiedCMで保持されているログイン情報に対して検証される有効なユーザー 名とパスワードの組み合わせを提供する必要があります。すべてのメディアが SRTP で保護さ れます。

Expressway-C は、Expressway-C と検出された各 Unified CM ノード間で構成できないネイバー ゾーンを自動生成します。TCP ゾーンは常に作成されます。TLS ゾーンは、 Unified CM ノー ドがクラスタセキュリティモード(**[**システム(**System**)**]** > **[**企業パラメータ(**Enterprise Parameters**)**]** > **[**セキュリティパラメータ(**Security Parameters**)**]**)が *1*(混合)で構成され ている場合に作成されます(これにより、セキュアなプロファイルでプロビジョニングされた デバイスがサポートされます)。TLS ゾーンは、Unified CM が TLS 検証モードを有効になっ ている場合、**[TLS**検証モード(**TLS verify mode**)**]** が *[*オン(*On*)*]* の状態で構成されます。 これは、Expressway-Cが後続のSIP通信用のCallManager証明書を確認することを意味します。

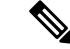

Unified CM が混合モードでない場合、セキュアプロファイルは TCP を使用するようにダウン グレードされます。 (注)

Unified CM パブリッシャ が Expressway に追加(または更新)された場合、Unified CM への Expressway ネイバーゾーンは、Unified CM が返す Unified CM ノードの名前を使用します。 Expressway は、これらの返された名前を使用して Unified CM ノードに接続します。その名前 がホスト名だけの場合

- その名前を使用してルーティング可能である必要があります
- これは、Expressway が Unified CM のサーバー証明書に公開されることを想定する名前で す

セキュア プロファイルを使用している場合、 Expressway-C の証明書に署名した認証局のルー トCAがCallManagerの信頼証明書(Cisco Unified OSの管理アプリケーションの**[**セキュリティ (**Security**)**]** > **[**証明書の管理(**Certificate Management**)**]**)としてインストールされているこ とを確認します。

## メディア暗号化

メディア暗号化は Expressway-C と Expressway-E 間、および企業外にある Expressway-E とエン ドポイント間のコールレッグで実行されます。

暗号化は、メディアが Expressway-C の B2BUA にパススルーするときに物理的に適用されま す。

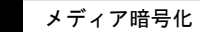

 $\overline{\phantom{a}}$ 

 $\mathbf{l}$ 

٦

翻訳について

このドキュメントは、米国シスコ発行ドキュメントの参考和訳です。リンク情報につきましては 、日本語版掲載時点で、英語版にアップデートがあり、リンク先のページが移動/変更されている 場合がありますことをご了承ください。あくまでも参考和訳となりますので、正式な内容につい ては米国サイトのドキュメントを参照ください。